**Programmer**: Dr. Bill Hazelton

**Date**: December, 2007. **Version**: 1.0

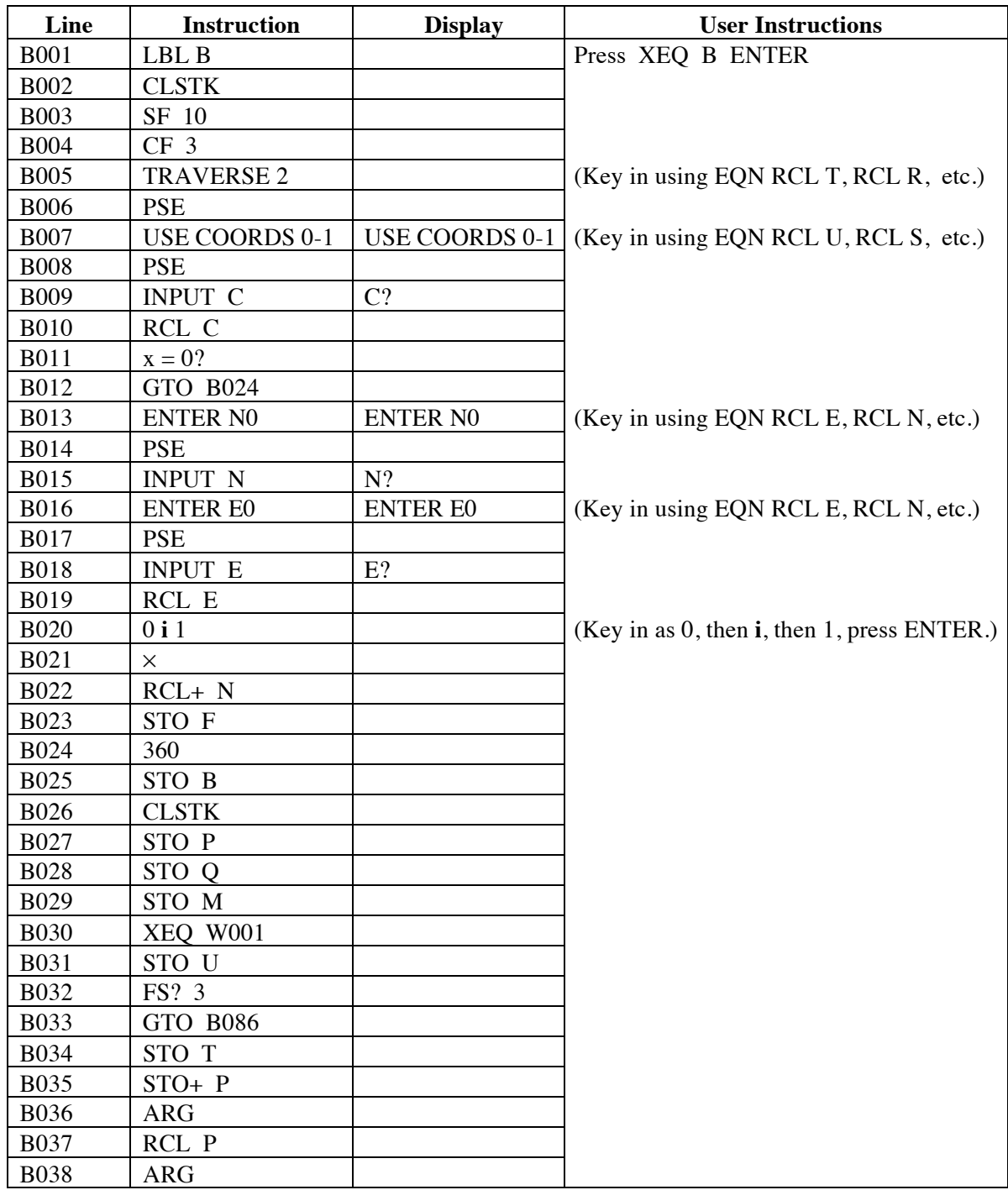

## Traverse Closure with Area Calculation and Co-ordinates and Calculation of Curve Areas

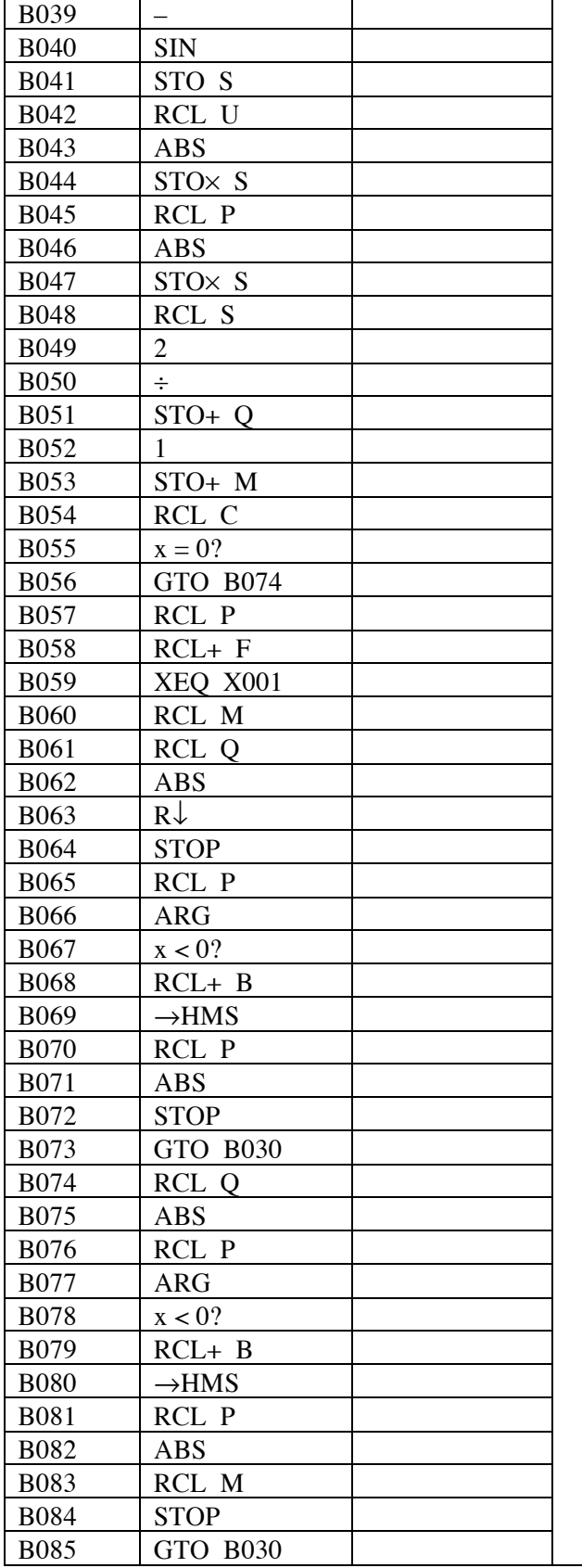

## Traverse Closure with Area Calculation and Co-ordinates and Calculation of Curve Areas

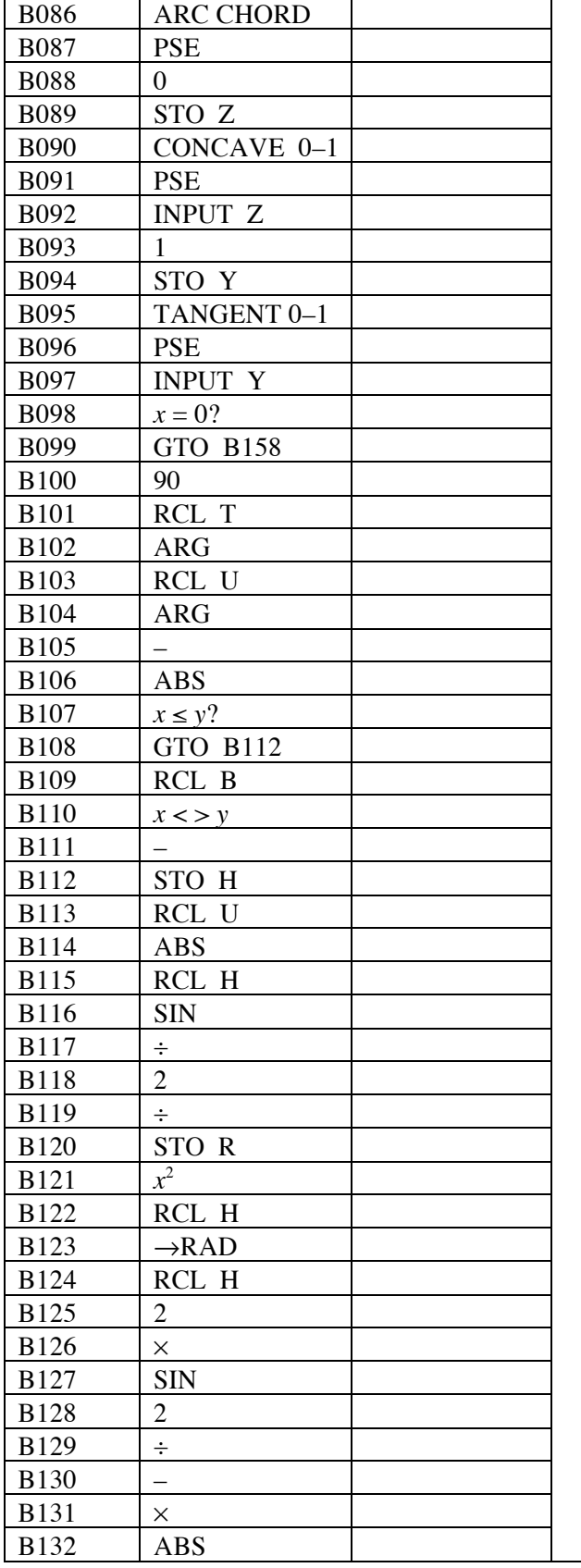

## Traverse Closure with Area Calculation and Co-ordinates and Calculation of Curve Areas

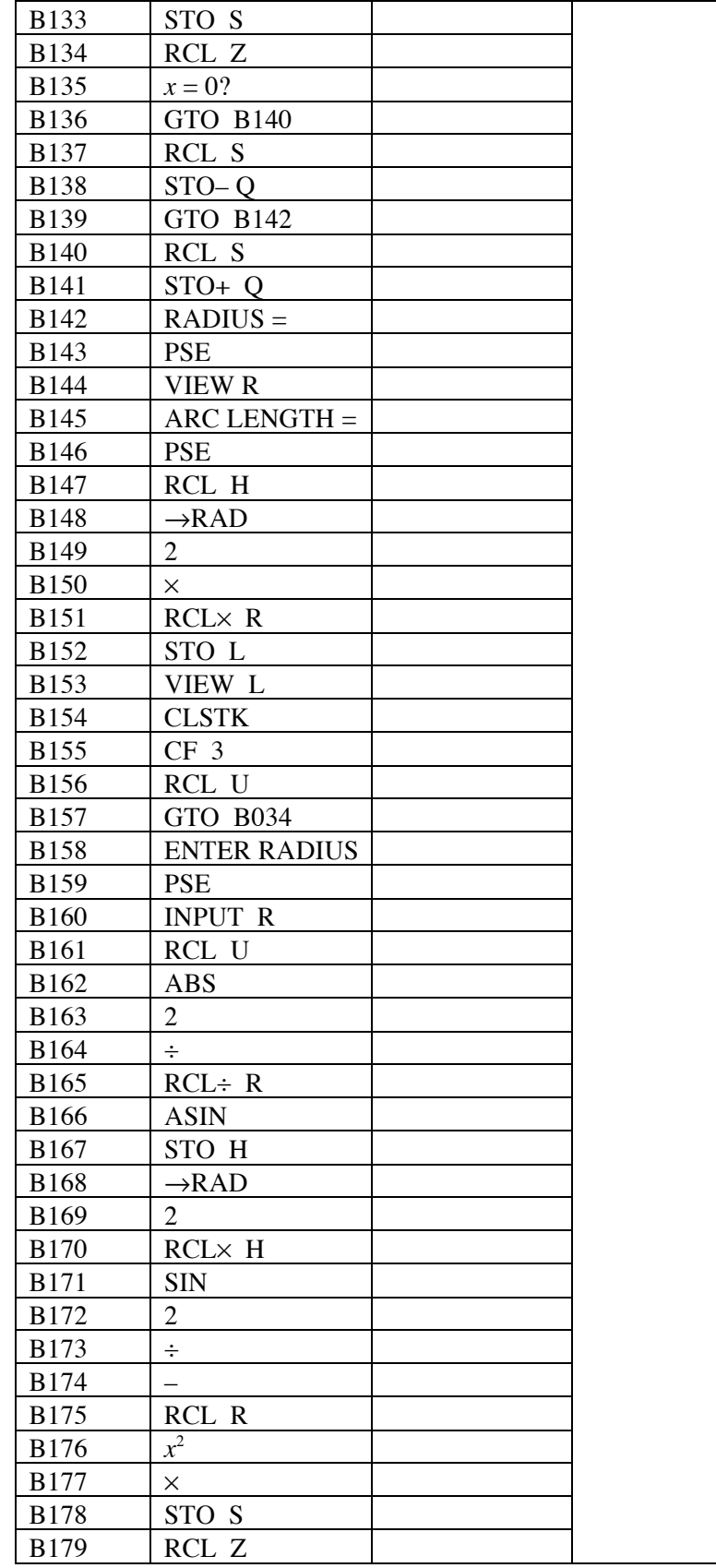

### Traverse Closure with Area Calculation and Co-ordinates and Calculation of Curve Areas

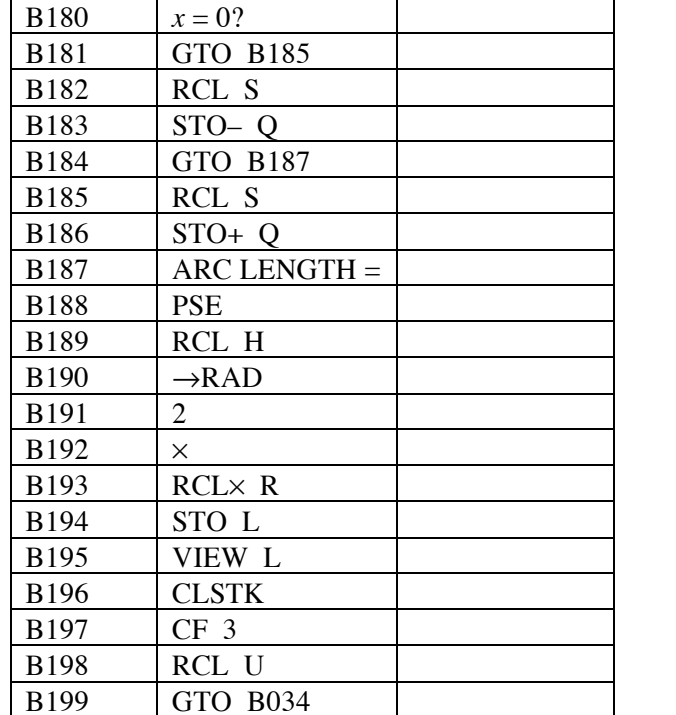

This program is designed to completely hide the complex number work that the calculator performs to compute the traverse. All values entered and returned are presented in much the same manner as with the HP-33S calculator and its predecessors.

This program is a development and extension of the Closure 1A program. It requires the use of a slightly modified version of the V program, labeled W.

### **Notes**

- (1) Set the calculator into DEGREES mode (press MODE 1) before starting.
- (2) This is a general traverse closure program that computes the azimuth and distance, plus area, to each point around the traverse, together with co-ordinates, if desired. It also computes the misclosure of a closed traverse.
- (3) The program can also calculate the area between the chord and arc of a circular curve, and include this in the overall area. It can work with curves that meet the adjacent lines as tangents, or lines that intersect the arc at an angle. It can also work with areas that are added to or subtracted from the total area of the polygon, i.e., convex and concave curves.
- (4) This program uses the W program as a sub-routine for data entry, so Program W must be in the calculator as program W (or the XEQ W001 at line B030 changed to reflect the changed label). The W program allows entry of azimuths in D.MMSS format (HP notation) and distances, while converting them to the internal format. Program W is one of the HP-35s Utilities programs (Utility 5). It differs from the V program in that it check for negative distances, converts them to positive distances, and sets Flag 3 if it finds a negative distance. This is used in the main program to indicate that a chord has been entered.

- (5) This program uses the X program as a sub-routine for co-ordinate return from the internal format, so program  $\overline{X}$  must be in the calculator as program  $\overline{X}$  (or the XEQ X001 at line B059 changed to reflect the label change). The X program allows co-ordinates to be returned from the internal processing format of the calculator. Program X is one of the HP-35s Utilities programs (Utility 4).
- (6) The program allows the user to choose if the co-ordinates of each point are to be calculated. The user is prompted with USE COORDS briefly, followed by the C? prompt. If co-ordinates are desired, key in 1, if not, key in 0, then press R/S to continue.
- (7) After each side (azimuth and distance) has been entered, the calculator produces the following output.
	- A. If the user has selected to use co-ordinates, the calculator has the following data on the stack. It will stop and display this information, with the number of sides entered in the display in line 2, and the Easting co-ordinate of the point in line 1.

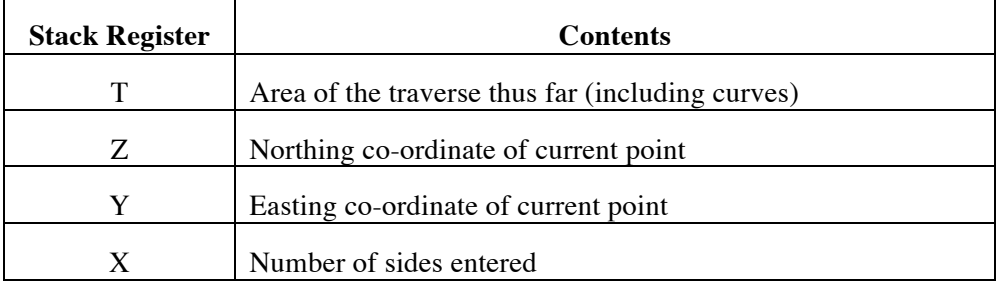

The user can scroll through the stack, using the  $R\downarrow$  key, and can perform any other operation of interest to the data on the stack. This information is stored in memory registers for use later in the program, so the stack may be changed and worked with as needed. The user can also continue without viewing the stack.

When the user presses R/S, the calculator takes the line to the current forward point from the starting point, and converts it into the distance (which is placed in line 2, the X register) and the azimuth in degrees, minutes and seconds (HP notation) in line 1 of the display (the Y register).

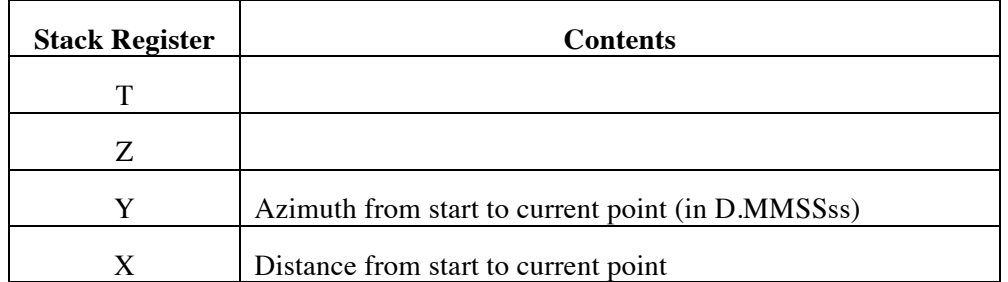

When the user presses R/S again, the calculator prompts for the azimuth of the next side to be entered. The azimuth should be entered in HP notation (DDD.MMSSss).

 B. If the user has selected not to show co-ordinates, the calculator has the following data on the stack. It will stop and display this information, with the number of

### Traverse Closure with Area Calculation and Co-ordinates and Calculation of Curve Areas

sides entered in line 2 of the display (the X register) and the distance of the misclosure or the line connecting the starting point to the current point, in line 1 of the display (Y register).

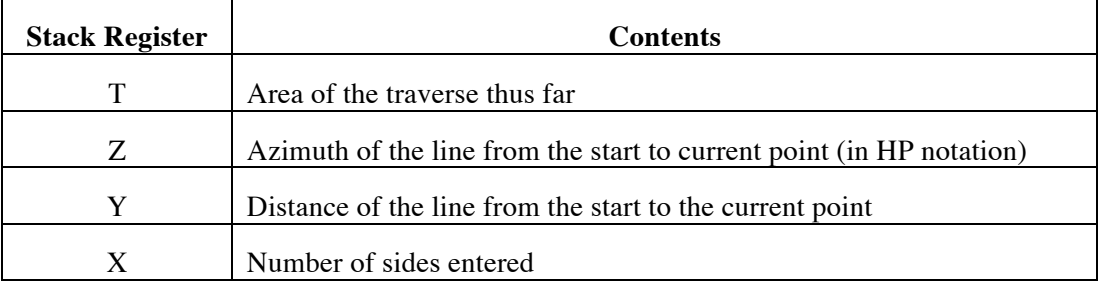

By pressing the  $R\downarrow$  key, the user can see the azimuth in register Z of the stack. Pressing R↓ again will show the area to the current point.

If the rectangular components of the misclosure (or the line from the start to the current forward point) are needed, press RCL P, then XEQ X ENTER. The Easting component of the misclosure (∆E) will be displayed in the X register (line 2), while the Northing component  $(\Delta N)$  will be displayed in the Y register (line 1).

When the user presses R/S again, the calculator prompts for the azimuth of the next side.

- (8) Azimuths are entered and displayed by themselves in HP notation, i.e., DDD.MMSSss.
- (9) This program forms the basis of the two missing distances (2MD) program. Enter the known sides using this program to begin the 2MD computation process.
- (10) In order to display the prompts, this program sets Flag 10. However, the program never ends, because it is up to the user to decide when to stop and move control elsewhere. So the program never clears Flag 10. If you require Flag 10 to be clear, in order to process equations, you must do this manually.
- (11) The program uses Flag 3 to see if a chord has been entered as the current side. If so, the area between the chord and the arc is calculated and added to the area calculation. The program then returns and calculated the area inside the polygon thus far, using the entered chord. So when each new point is displayed, the current area includes that between chords and arcs up to that point.
- (12) The program will work with curves that meet the straight line at the start of the curve as a tangent without additional work, except indicating that an arc has been entered. This is done by entering a negative distance for the side being entered. The user is prompted about whether the curve is convex or concave, and whether the curve and the starting point meet as tangents.
- (13) If the curve and the line at the starting point do not meet as tangents, the user is prompted to enter the radius of the curve, and calculation proceeds.
- (14) The program calculates the arc length of the curve, as well as the radius if it was a 'tangent' curve. Note that the relationship (tangent or not) between the curve and the adjacent line at the end of the curve is irrelevant to the calculation of the

area, etc.; it is only the relationship between the curve and the line at the starting point that matters.

## **Theory**

The traverse closure programs works by converting the entered azimuths (in DDD.MMSS, or HP notation) and distances into complex numbers (which act as 2-D vectors), which are then added to compute the location of points around the traverse. The area is computed by triangles developed by each new side of the traverse and the line from the starting point to the current forward point, and is updated with each new side. So the area is that of the polygon formed by the traverse entered thus far and the line from the start to the current point. This allows areas to be incremented for lot splitting calculations.

The azimuth and distance of the line from the start to the current point is also placed on the stack after each line. This allows a connecting line to be computed easily between two points. The final azimuth and distance thus shown is the traverse misclosure and the area is that of the traverse.

If the user chooses, the co-ordinates of the starting point may be entered, and if this choice is made, the calculator displays the co-ordinates of each point, in addition to the other information.

An arbitrary azimuth is satisfactory. Plane surveying assumptions apply. The program uses no error checking on entered data.

### **Dealing with Curves**

When the program detects the presence of a chord, rather than a simple straight (indicated by entering a negative value for the distance of the chord), the program then prompts for whether or not the curve is concave or convex (convex is the default) with respect to the polygon, and whether or not the line entered as the side immediately before the chord formed a tangent to the curve (the default case is a tangent).

If the curve is convex, its area is added to the total being accumulated; if it is concave, the area is subtracted from the running total. This means that the area accumulated to the forward point (in this case, the end of the curve) is correct at the end of each line calculation.

If the previous side was a tangent to the curve, the program computes all the information needed from the deflection of the chord from the tangent and the tangent length. It displays the radius as a check (this is usually known), as well as the arc length. If the previous line was not a tangent to the curve, the program prompts for the radius, and computes the area. It also displays the arc length of the curve.

Once the area between the chord and the arc has been computed, the program computes the next line in the traverse, using the chord data, in the usual way. Note that it is irrelevant as to whether or not the line after the chord is tangential to the curve. This means that you can avoid having to enter the radius of a curve if only one end is not tangential, by computing around the traverse so that the tangential end comes first.

### **Tangent Case**

In the case where the line coming into the curve (shown in black in Figure 1) is a tangent to the curve, the deflection of the chord (shown in blue in Figure 1) from that tangent is equal to half the deflection angle of the whole curve  $(\theta)$ , i.e., the angle at the center of the arc (where the radii meet). The radius of the curve can be calculated using the deflection angle and length of the chord, d, thus:

$$
r = \frac{\left(\frac{d}{2}\right)}{\sin\left(\frac{\theta}{2}\right)}
$$

The area of the segment of the circle between the chord and the arc (shown in red in Figure 1), A, can be calculated using:

$$
A = \frac{\theta}{2}r^2 - \frac{1}{2}r^2 \sin \theta = \left(\frac{\theta}{2} - \frac{\sin \theta}{2}\right)r^2
$$

where  $\theta$  indicates the size of the angle in radians.

The arc length, a, can be calculated using:

$$
a = r \theta
$$

where  $\theta$  is in radians.

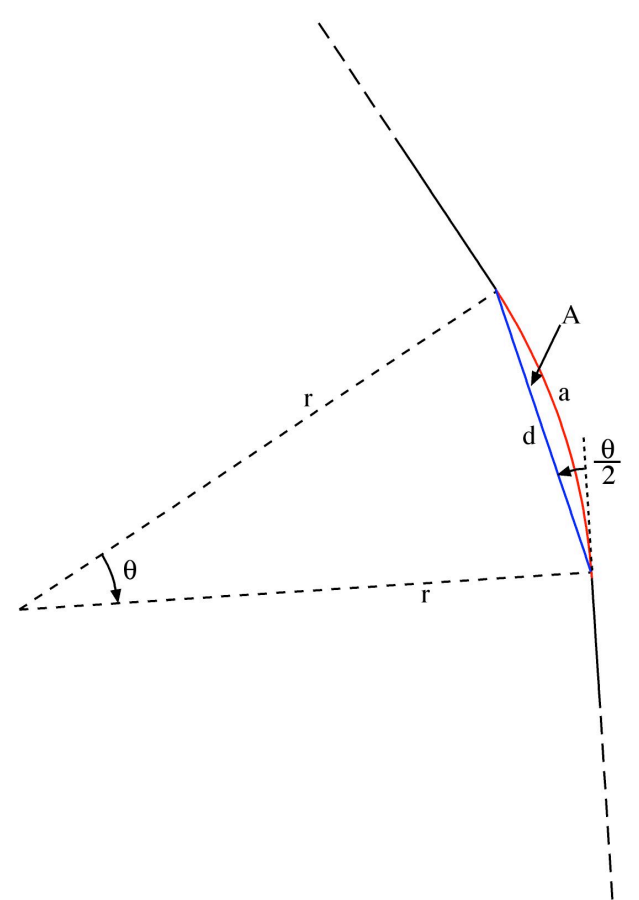

Figure 1 Diagram of the case where the line coming into the curve is a tangent to the curve. Note that the state of tangency at the end of the curve had no affect on the calculations.

### **HP-35S Calculator Program Closure 5A** Traverse Closure with Area Calculation and Co-ordinates and Calculation of Curve Areas

#### **The Non-Tangent Case**

While it is more usual for curves to connect to other lines at tangent points, this tends to be for a large parcel, In many cases, a curved section of road forms a boundary to several parcels, and the boundary lines the separate these parcels meet the curve at other angles and are not tangential.

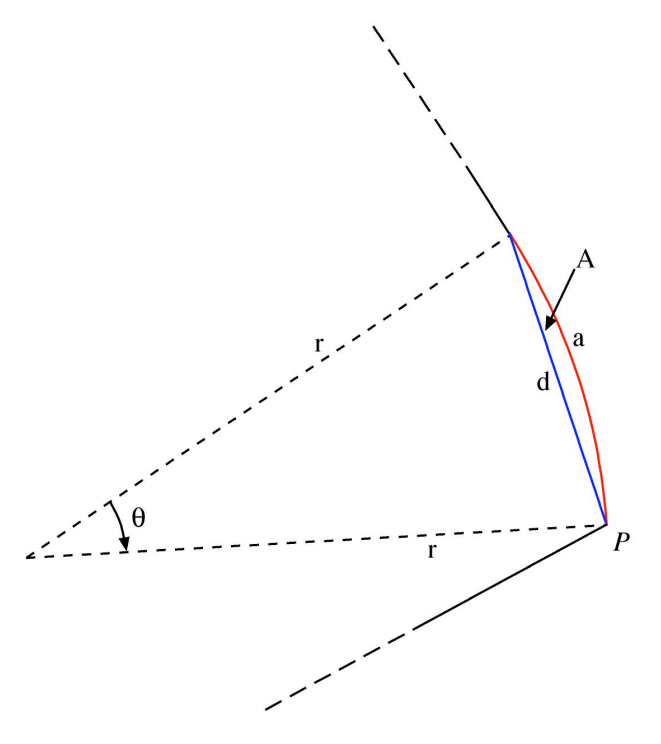

**Figure 2** Diagram of the non-tangent case, where the line coming into the curve at point P is not tangential to the curve.

In Figure 2, the line that meets the curve at point P is clearly not a tangent to the curve. Therefore the deflection angle is no help in the calculations. All that is needed for calculating the area and the arc length are the radius (r) and the deflection angle of the curve  $(\theta)$ . So the user must supply the radius of the curve at this point in the calculation.

Knowing the radius and the chord length, half the deflection angle can be calculated thus:

$$
\frac{\theta}{2} = \arcsin\left(\frac{\frac{d}{2}}{r}\right)
$$

The segment area (A) and arc length (a) calculations can now be done using the same formulae as given for the tangent case.

#### **Convex and Concave**

It is important to know whether the area of the segment between the chord and the arc should be added to the area of the polygon derived using the chord, or subtracted. This depends upon whether the segment is part of a concave or convex structure.

If the segment is outside the polygon of which the chord is a side, it is the convex case. If the segment is inside the polygon, then it is the concave case.

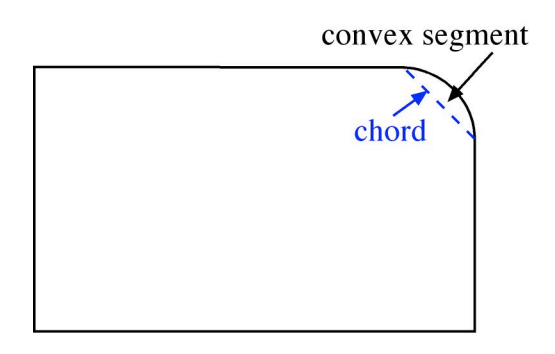

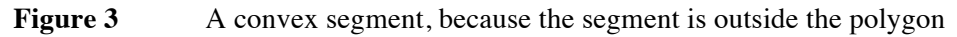

In Figure 3, the segment is outside the five-sided polygon formed by the chord and the other sides. The area of the segment must therefore be added to the area of the polygon. The convex case is probably more common, so it is set up to be the default in the program.

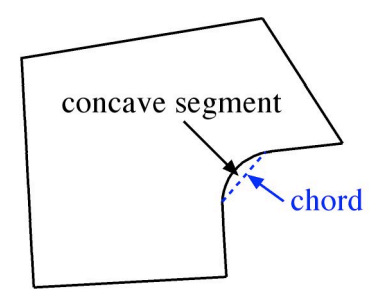

**Figure 4** A concave segment, because the segment is inside the polygon.

In Figure 4, the segment is inside the seven-sided polygon formed by the chord and the other six sides. The area of the segment must therefore be subtracted from the area of the polygon.

## **Sample Computations**

### **1. Without Curves**

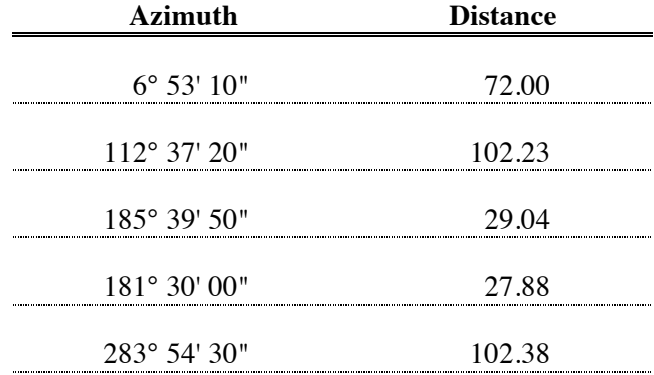

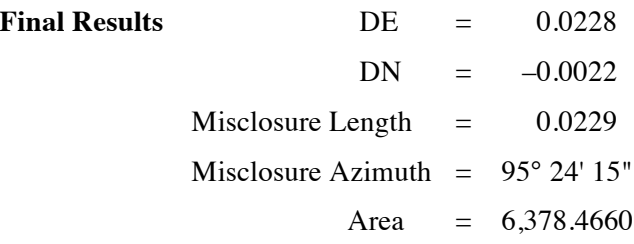

### **Stepping through the Calculation**

*a. Without Co-ordinates* Press XEQ B ENTER Calculator notes that this is the TRAVERSE 2 program. Calculator prompts with USE COORDS 0–1, then C? Key in 0, then press R/S. *Side 1* Calculator prompts with A? for azimuth of side. Key in 6.5310, press R/S. Calculator prompts with D? for distance of side. Key in 72.00, press R/S. Display shows:  $72.0000$  (distance from start) 1.0000 (number of sides entered) Press the  $R\downarrow$  key twice, and the display becomes: 0.0000 (area thus far) 6.5310 (azimuth from start in HP notation (D.MMSS)) Press R/S. *Side 2* Calculator prompts with A? for azimuth of side. Key in 112.372, press R/S. Calculator prompts with D? for distance of side. Key in 102.23, press R/S. Display shows:  $\begin{array}{r} 107.9004 \ \ 2.0000 \ \end{array}$  (distance from start) (number of sides entered) Press the  $R\downarrow$  key twice, and the display becomes: 3,542.3468 (area thus far)

72.3939 (azimuth from start in HP notation (D.MMSS))

Press R/S.

## Traverse Closure with Area Calculation and Co-ordinates and Calculation of Curve Areas

*Side 3*

Calculator prompts with A? for azimuth of side.

Key in 185.395, press R/S.

Calculator prompts with D? for distance of side.

Key in 29.04, press R/S.

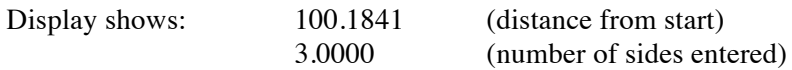

Press the  $R\downarrow$  key twice, and the display becomes:

4,984.4807 (area thus far) 88.0808 (azimuth from start in HP notation (D.MMSS))

Press R/S.

*Side 4*

Calculator prompts with A? for azimuth of side.

Key in 181.3, press R/S.

Calculator prompts with D? for distance of side.

Key in 27.88, press R/S.

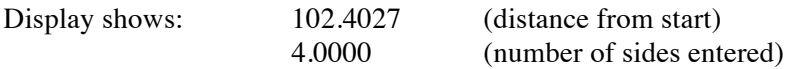

Press the  $R\downarrow$  key twice, and the display becomes:

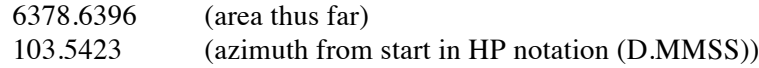

Press R/S.

*Side 5*

Calculator prompts with A? for azimuth of side.

Key in 283.543, press R/S.

Calculator prompts with D? for distance of side.

Key in 102.38, press R/S.

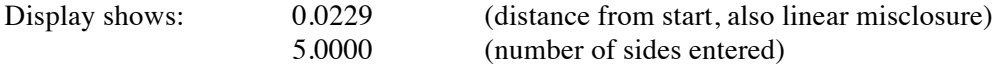

Press the  $R\downarrow$  key twice, and the display becomes:

6378.4660 (area thus far) 95.2415 (azimuth from start, also azimuth of misclosure)

Pressing RCL P, then XEQ X ENTER brings the misclosure to the display in rectangular form. The Northing component of the misclosure  $(\Delta N)$  is in the Y register (line 1) and is –0.0022, while the Easting component of the misclosure ( $\Delta E$ ) is in the X register (line 2) and is 0.0228.

## Traverse Closure with Area Calculation and Co-ordinates and Calculation of Curve Areas

*b. Using Co-ordinates* Press XEQ B ENTER Calculator notes that this is the TRAVERSE 2 program. Calculator prompts with USE COORDS 0–1 briefly, then C? Key in 1, then press R/S. Calculator prompts ENTER N0 briefly, then N? Key in 1000.000, press R/S. Calculator prompts ENTER E0 briefly, then E? Key in 500.000, press R/S. *Side 1* Calculator prompts with A? for azimuth of side. Key in 6.5310, press R/S. Calculator prompts with D? for distance of side. Key in 72.00, press R/S. Display shows: 508.6325 (Easting co-ordinate of current forward point) 1.0000 (Number of sides entered) Press the  $R\downarrow$  key twice, and the display becomes: 0.0000 (Area thus far) 1,071.4806 (Northing co-ordinate of current forward point) Press R/S. Display shows: 6.5310 (Azimuth for current forward point from starting point) 72.0000 (Distance from starting point to current forward point) Press R/S. *Side 2* Calculator prompts with A? for azimuth of side. Key in 112.372, press R/S. Calculator prompts with D? for distance of side. Key in 102.23, press R/S. Display shows: 602.9971 (Easting co-ordinate of current forward point)<br>2.0000 (Number of sides entered) (Number of sides entered) Press the  $R\downarrow$  key twice, and the display becomes: 3,542.3468 (Area thus far) 1,032.1575 (Northing co-ordinate of current forward point)

Press R/S.

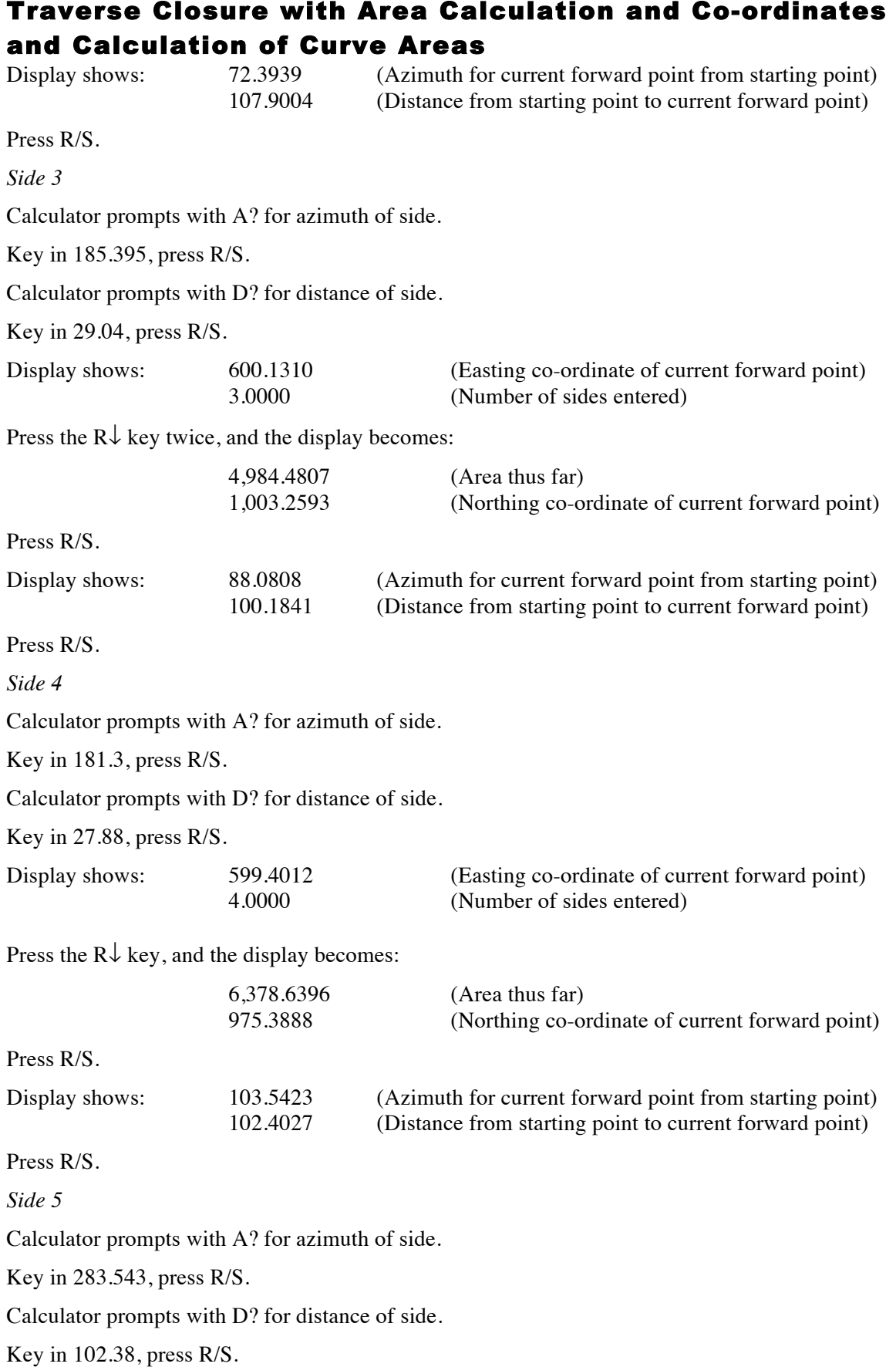

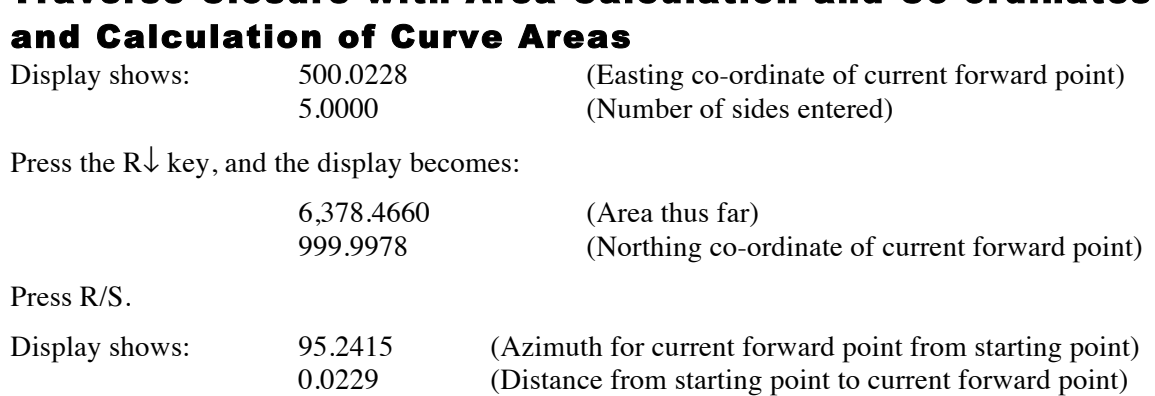

Traverse Closure with Area Calculation and Co-ordinates

Press RCL P, then XEQ X ENTER to bring the misclosure onto the stack in rectangular mode. The misclosure in Northings (latitude, ΔN) will be displayed in the Y register (line 1) as –0.0022. The misclosure in Eastings (departure, ∆E) will be displayed in the X register (line 2) and is 0.0228.

### **2. With Curves**

#### *a. Convex Tangent Case*

In this example, the situation of using a curve that is tangential to the adjacent lines is used. The output for not using co-ordinates is provided.

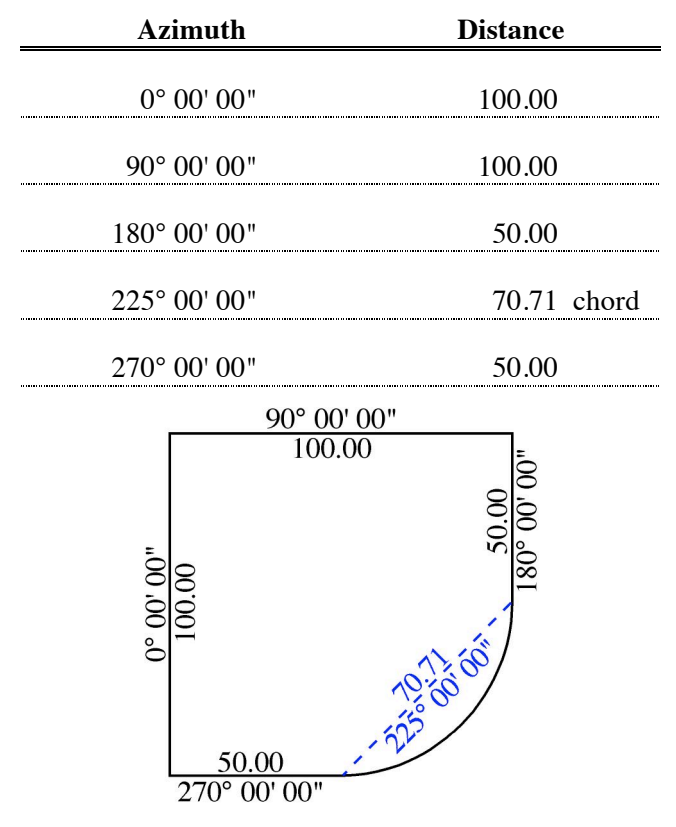

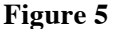

**Figure 5** Polygon with a convex curve that is tangential to the adjacent polygon lines.

## Traverse Closure with Area Calculation and Co-ordinates and Calculation of Curve Areas

Press XEQ B ENTER

Calculator notes that this is the TRAVERSE 2 program.

Calculator prompts with USE COORDS 0–1, then C?

Key in 0, then press R/S.

*Side 1*

Calculator prompts with A? for azimuth of side.

Key in 0.0000, press R/S.

Calculator prompts with D? for distance of side.

Key in 100.00, press R/S.

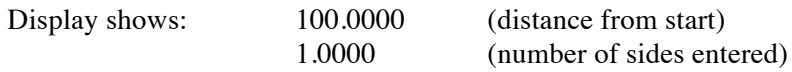

Press the  $R\downarrow$  key twice, and the display becomes:

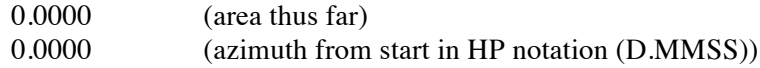

Press R/S.

*Side 2*

Calculator prompts with A? for azimuth of side.

Key in 90.0000, press R/S.

Calculator prompts with D? for distance of side.

Key in 100.00, press R/S.

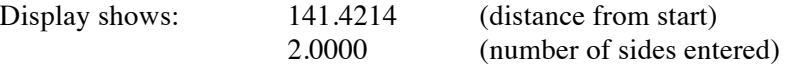

Press the  $R\downarrow$  key twice, and the display becomes:

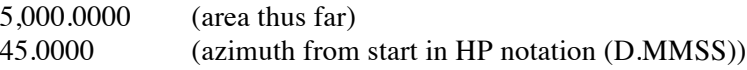

Press R/S.

*Side 3*

Calculator prompts with A? for azimuth of side.

Key in 180.0000, press R/S.

Calculator prompts with D? for distance of side.

Key in 50.00, press R/S.

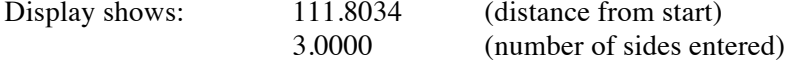

## Traverse Closure with Area Calculation and Co-ordinates and Calculation of Curve Areas

Press the  $R\downarrow$  key twice, and the display becomes:

7,500.0000 (area thus far) 63.2606 (azimuth from start in HP notation (D.MMSS))

Press R/S.

*Side 4, the chord*

Calculator prompts with A? for azimuth of side.

Key in 225.0000, press R/S.

Calculator prompts with D? for distance of side.

Key in  $-70.71$ , press R/S. (Key in the number, then press the  $+/-$  key)

The calculator briefly display ARC CHORD to indicate that the side entered was a chord, and the '3' annunciator in the display should come on.

The calculator briefly displays CONCAVE 0–1, then prompts with Z?

As this is a convex curve, key in 0 and press R/S, or just press R/S as the 0 is already there. (0 means 'no' as the response to the question of concavity.)

The calculator briefly displays TANGENT 0–1, then prompts with Y?

As the last side is a tangent to the curve, key in 1 and press R/S, or just press R/S as the 1 is already there. (1 means 'yes' as the response to the question about the previous side being a tangent.)

The calculator briefly displays  $\text{RADIUS} =$ .

Display shows:  $R =$ 

49.9995

Press R/S.

The calculator briefly displays ARC LENGTH  $=$ .

Display shows:  $L =$ 

78.5391

Press R/S.

The '3' annunciator in the display should go out.

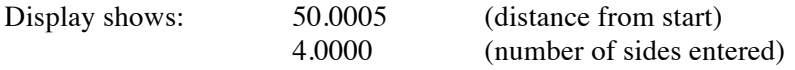

Press the  $R\downarrow$  key twice, and the display becomes:

9,463.4697 (area thus far) 89.5958 (azimuth from start in HP notation (D.MMSS))

Press R/S.

## Traverse Closure with Area Calculation and Co-ordinates and Calculation of Curve Areas

*Side 5*

Calculator prompts with A? for azimuth of side.

Key in 270.0000, press R/S.

Calculator prompts with D? for distance of side.

Key in 50.00, press R/S.

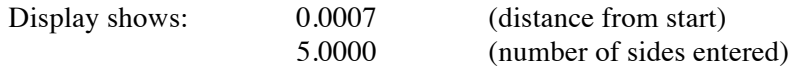

Press the  $R\downarrow$  key twice, and the display becomes:

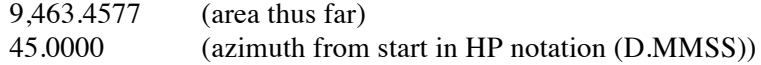

#### **Showing the Misclosure**

Press RCL P, then XEQ X ENTER to bring the misclosure onto the stack in rectangular mode. The misclosure in Northings (latitude,  $\Delta N$ ) will be displayed in the Y register (line 1) as 0.0005. The misclosure in Eastings (departure,  $\Delta E$ ) will be displayed in the X register (line 2) and is 0.0005.

The process of computing around the traverse and computing co-ordinates is almost exactly the same, except an addition R/S is needed during the display of the co-ordinate data.

### *b. Concave Non-Tangent Case*

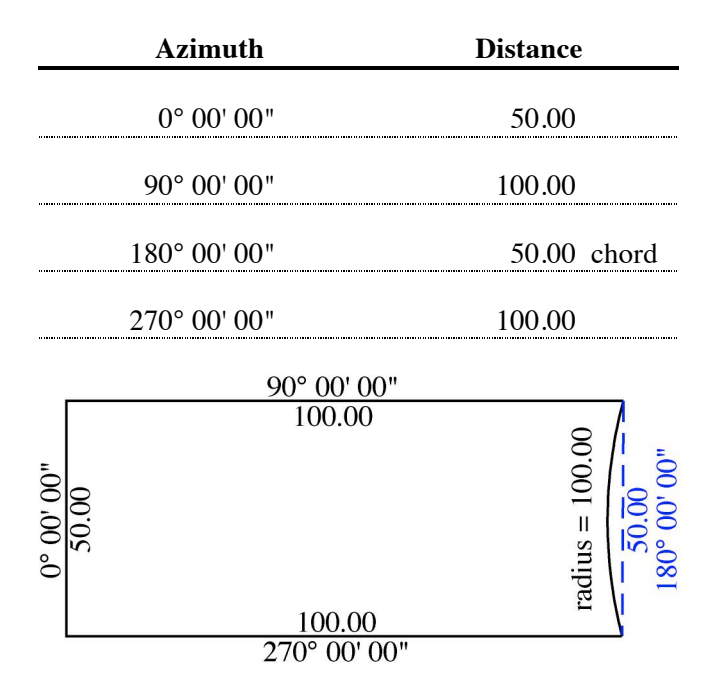

**Figure 6** Polygon with a concave side that is not tangential to the adjacent sides.

In this example, co-ordinates are not displayed. The difference between the two processes are that an extra press of R/S is needed when displaying co-ordinates.

The radius of the curve is 100.00.

## Traverse Closure with Area Calculation and Co-ordinates and Calculation of Curve Areas

Press XEQ B ENTER

Calculator notes that this is the TRAVERSE 2 program.

Calculator prompts with USE COORDS 0–1, then C?

Key in 0, then press R/S.

*Side 1*

Calculator prompts with A? for azimuth of side.

Key in 0.0000, press R/S.

Calculator prompts with D? for distance of side.

Key in 50.00, press R/S.

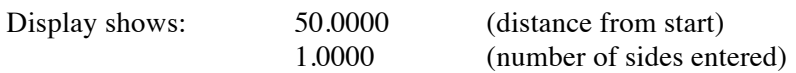

Press the  $R\downarrow$  key twice, and the display becomes:

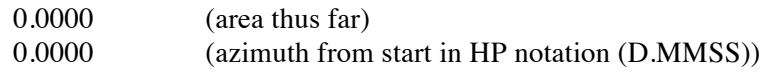

Press R/S.

*Side 2*

Calculator prompts with A? for azimuth of side.

Key in 90.0000, press R/S.

Calculator prompts with D? for distance of side.

Key in 100.00, press R/S.

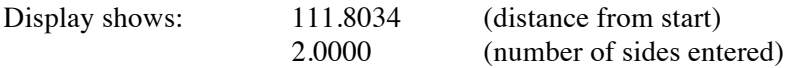

Press the  $R\downarrow$  key twice, and the display becomes:

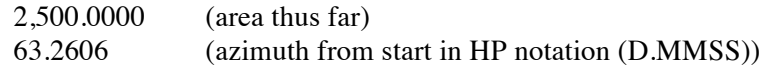

Press R/S.

*Side 3, the chord*

Calculator prompts with A? for azimuth of side.

Key in 180.0000, press R/S.

Calculator prompts with D? for distance of side.

Key in –50.00, press R/S.

The calculator briefly displays ARC CHORD to show that the last side entered was a chord.

The calculator briefly displays CONCAVE 0–1, then prompts with Z?

In this case, the curve is concave, so key in 1 (for 'yes') and press R/S.

## Traverse Closure with Area Calculation and Co-ordinates and Calculation of Curve Areas

The calculator briefly displays TANGENT 0–1, then prompts with Y?

In this case, the previously entered line is not tangential to the curve, so key in 0 (for 'no') and press R/S.

The calculator briefly displays ENTER RADIUS, then prompts with R?

Key in 100.00 and press R/S.

The calculator briefly displays  $ARC$  LENGTH =

Display shows:  $L =$ 

50.5361

Press R/S.

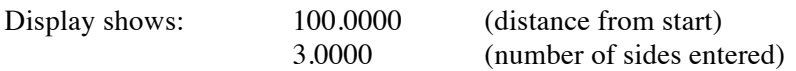

Press the  $R\downarrow$  key twice, and the display becomes:

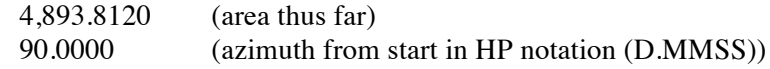

Press R/S.

*Side 4*

Calculator prompts with A? for azimuth of side.

Key in 270.0000, press R/S.

Calculator prompts with D? for distance of side.

Key in 100.00, press R/S.

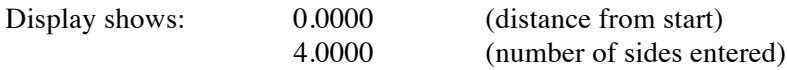

Press the  $R\downarrow$  key twice, and the display becomes:

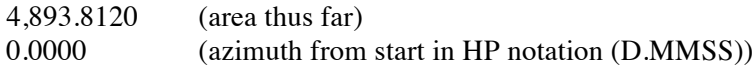

#### **Showing the Misclosure**

Press RCL P, then XEQ X ENTER to bring the misclosure onto the stack in rectangular mode. The misclosure in Northings (latitude, ∆N) will be displayed in the Y register (line 1) as 0.0000. The misclosure in Eastings (departure,  $\Delta E$ ) will be displayed in the X register (line 2) and is 0.0000.

### **Storage Registers Used**

- **A** Used by the W program for the entered azimuth.
- **B** Stores 360 for azimuth correction.
- **C** Test for displaying co-ordinates:  $1 = \text{YES}; 0 = \text{NO}.$
- **D** Used by the W program for the entered distance.
- **E** Easting co-ordinates of the starting point.

### Traverse Closure with Area Calculation and Co-ordinates and Calculation of Curve Areas

- **F** Co-ordinates of starting point, as a complex number.
- **H** Half angle at center of arc (deflection angle,  $\theta$ )
- **I** Used by the W and X programs to address the additional storage registers.
- **L** Arc length
- **M** The number of sides entered.
- **N** The Northing co-ordinate of the starting point.
- **P** Current position of forward point, as a complex number.
- **Q** Current area.
- **R** Radius of curve
- **S** Temporary storage for area calculation.
- **T** Side before the last entered
- **U** Last side entered, as a complex number.
- **Y** Test for tangent to curve:  $1 = \text{YES (default)}$ ;  $0 = \text{NO}$ .
- **Z** Test for convex or concave curve:  $0 = \text{CONVEX}$  (default),  $1 = \text{CONCAVE}$ .

Statistical Registers: not used.

Other registers: 10, 11 and 12 used by the W program; 10 used by the X program.

### **Labels Used**

Label **B** Length = 732 Checksum = B9E5

Use the Length  $(LN=)$  and Checksum  $(CK=)$  values to check if program was entered correctly. Use the sample computation to check proper operation after entry.

### **Routines Called**

The program labeled W, which takes an azimuth in degrees, minutes and seconds (in HP notation), and a distance, and converts them to a complex number for processing in the calculator. This routines uses storage location A and D, but copies out and replaces the contents of these storage locations in order to preserve them. It also uses storage register I for indirect addressing, which uses registers 10, 11 and 12.

The program labeled X, which takes a complex number and converts it to the rectangular components, is called for co-ordinate presentation in this program. It uses storage register I for indirect addressing, which uses register 10.

Label **W** Length =  $146$  Checksum =  $A1A3$ Label  $X$  Length = 53 Checksum = C46D

# **HP-35S Calculator Program Closure 5A** Traverse Closure with Area Calculation and Co-ordinates and Calculation of Curve Areas

**Flags Used**

The program sets Flag 10 to allow display of equations as prompts. Because the program never comes to a defined end (this is up to the user to decide), Flag 10 is never reset to its previous value. The user will have to do this if it is required.

The program uses Flag 3 to indicate that a chord has been entered, and so to calculate the segment area. This is done by noting the presence of a negative distance entered for the chord. Flag 3 is reset once the curve calculation has been completed. The state of Flag 3 is indicated in the display, with s small 3 at the top of the display turned on when the flag is set.